## Adding the Zoom Activity to your Moodle Course

*You will need to have a licensed Zoom account set up prior to setting up Moodle.*

- 1. Log into your Moodle course and turn on editing
- 2. Click **Add an activity or resource** and add the **Zoom** activity
- 3. Fill in **Title,** Description is optional
- 4. Check the **Recurring** checkbox or **set date, time, and duration** for your meeting
- 5. From the Recurrence menu select "**No Fixed Time**."

(The recurring selection will allow you to use the link for the whole semester)

(Metacourses: see page 2 for setting up separate Zoom links for your groups/course sections.)

You may want to **uncheck** the "Require meeting passcode"

If you choose "Enable waiting room," you will need to let the participants into the meeting.

If you choose "Allow participants to join anytime" participants will be allowed to join no more than 5 minutes before the host.

The Waiting room is good to use, if you are creating a link to use for office hours

You can make changes to the security and Media sections to suit your preferences.

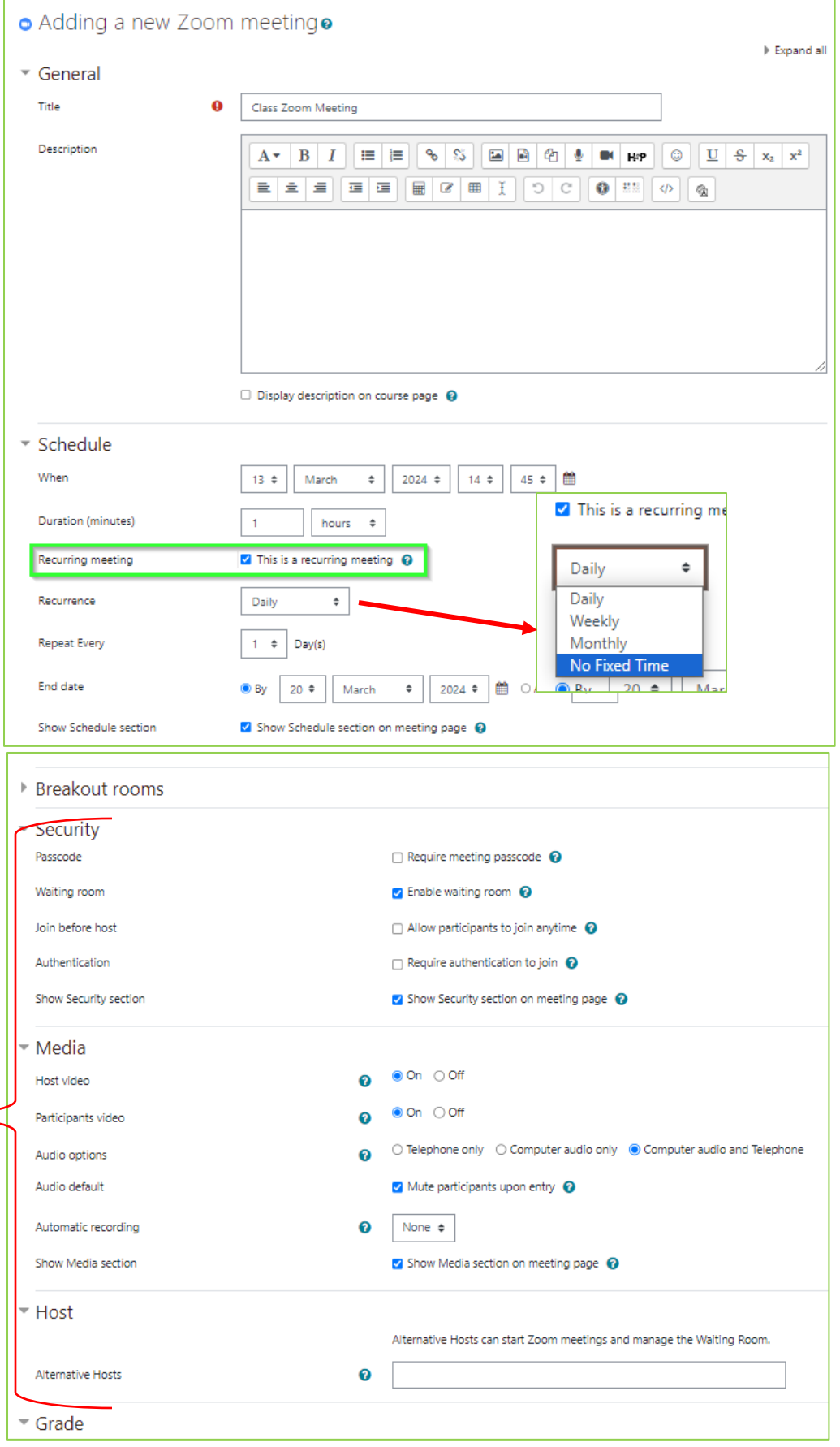

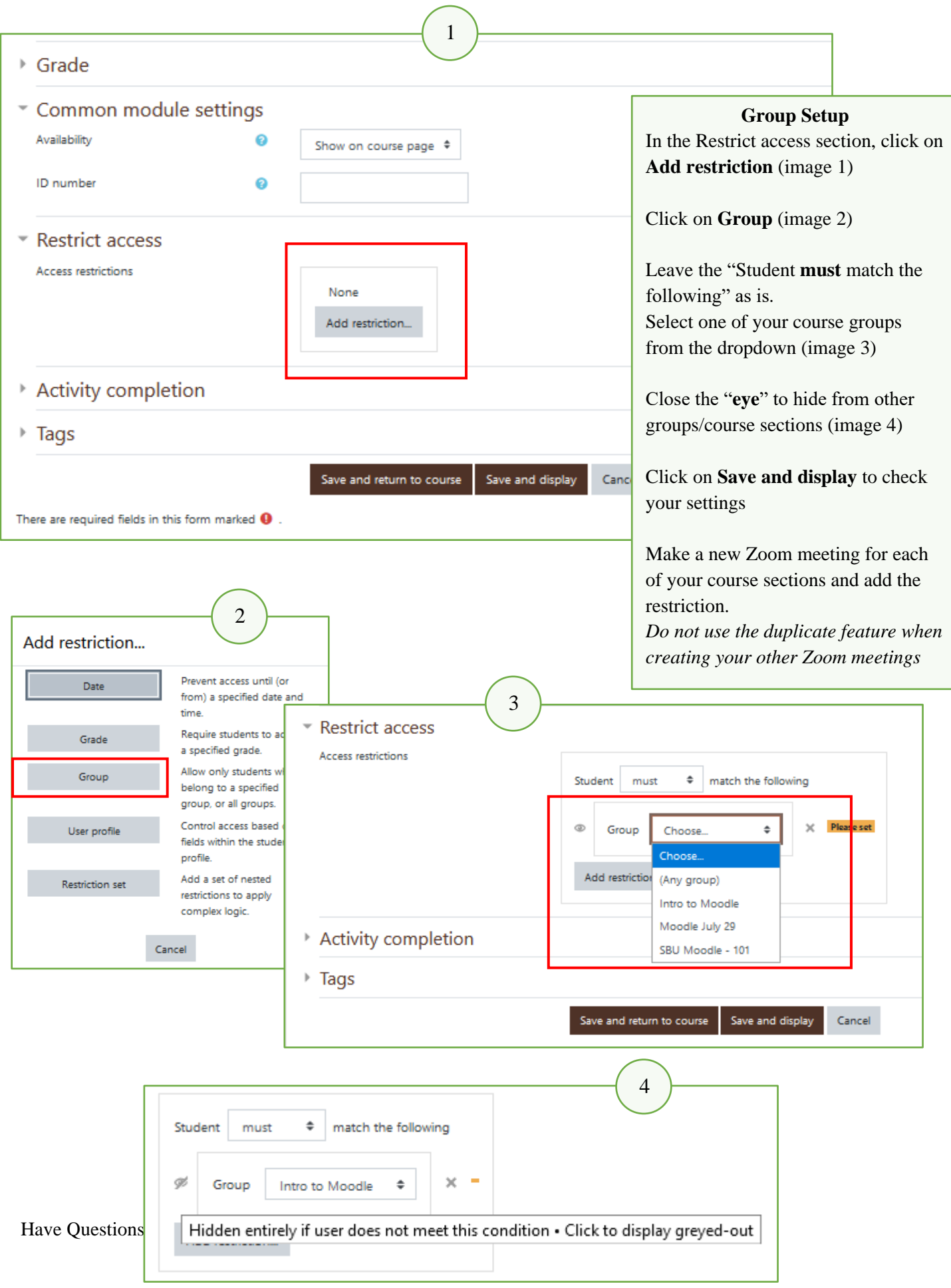

When you are ready to start your class, click on the **Zoom link** on your  $\overline{\phantom{a}}$  **Zoom Live Meeting** Moodle course page

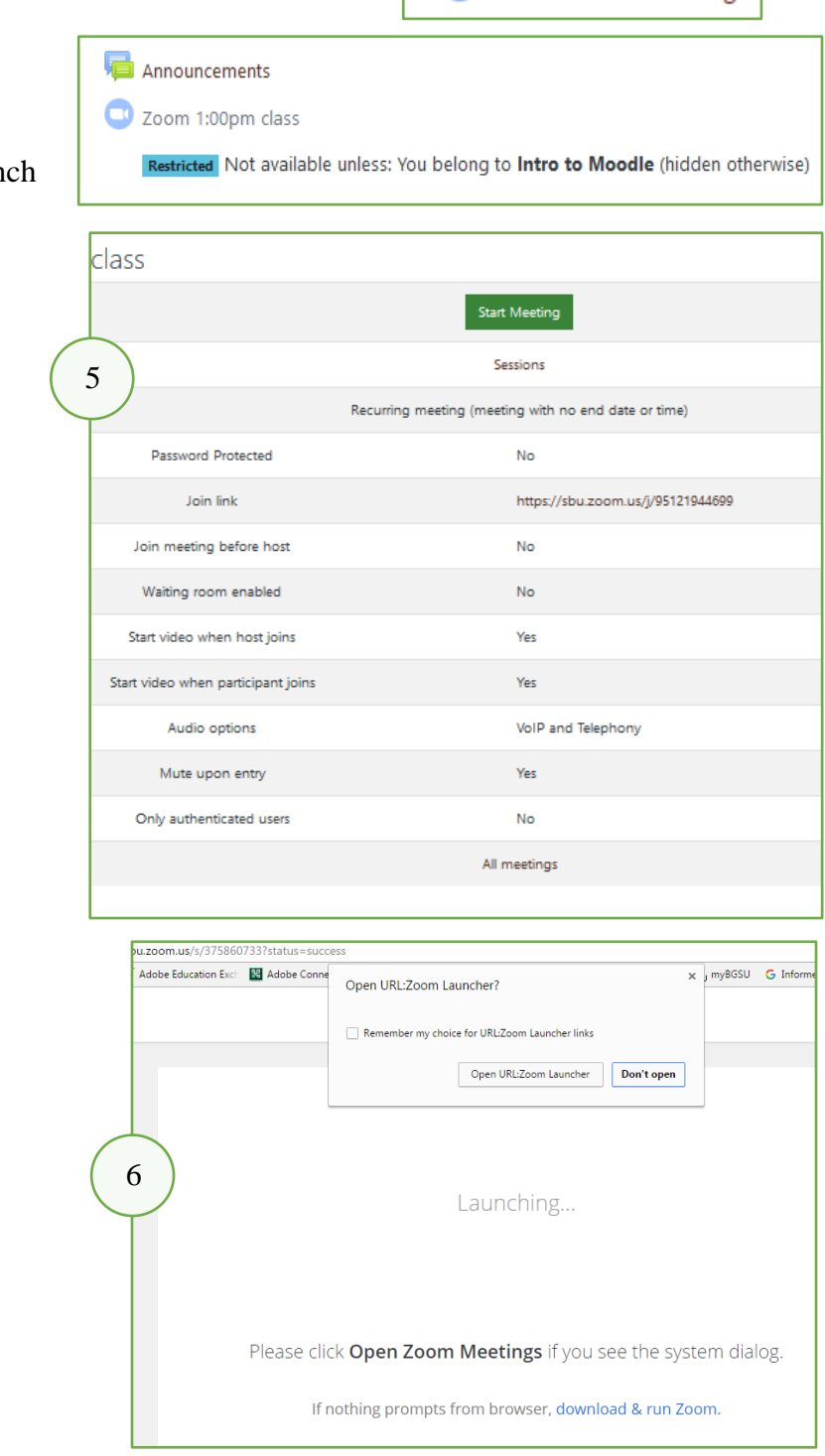

Click on the **Start Meeting button** to launch the Zoom meeting application (image 5)

Click Open Zoom Launcher, if or when it pops up (image 6)

Continue on next page

## Zoom Meeting Window

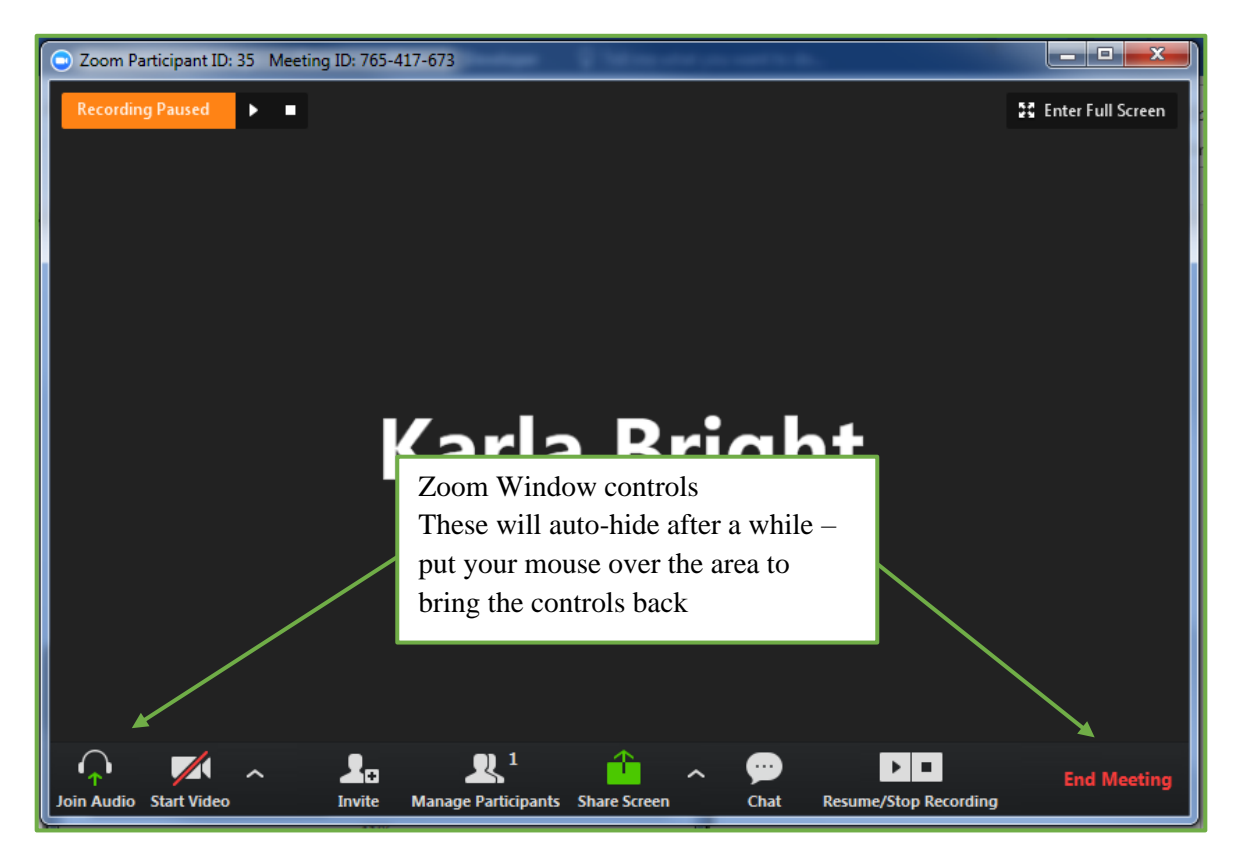

## **To record a meeting to the cloud:**

- 1. Start the meeting as the host.
- 2. Click the arrow next to the Record button.
- 3. Select Record to the Cloud to begin recording.

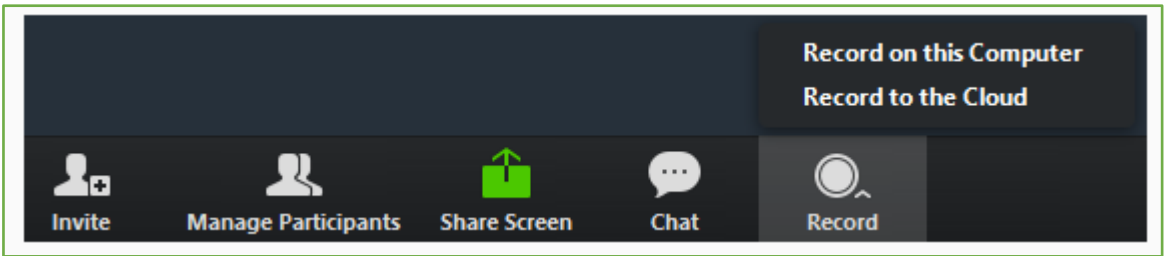

To stop recording, click Pause/Stop Recording or End Meeting.

Once the meeting has ended, the recording must be processed before viewing. Zoom will send an email to the host's email address when the process is completed. There will be two links in the email, one will be for the Host-only, to manage the recording and the second link will be for sharing with the participants. You can use the URL resource tool in Moodle to post the link on the course page.